## **Інструкція для реєстрації та перегляду власних публікацій в наукометричній базі даних Scopus**

1. Набираємо у пошуковій системі Scopus.com або переходимо за [посиланням](https://www.scopus.com/search/form.uri?display=basic#basic)

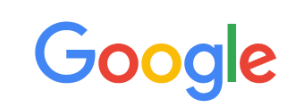

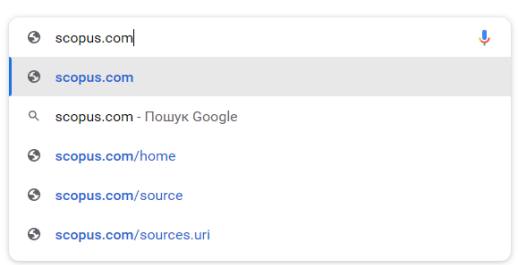

## 2. У вікні, що з'явилося натискаємо **Sign in**

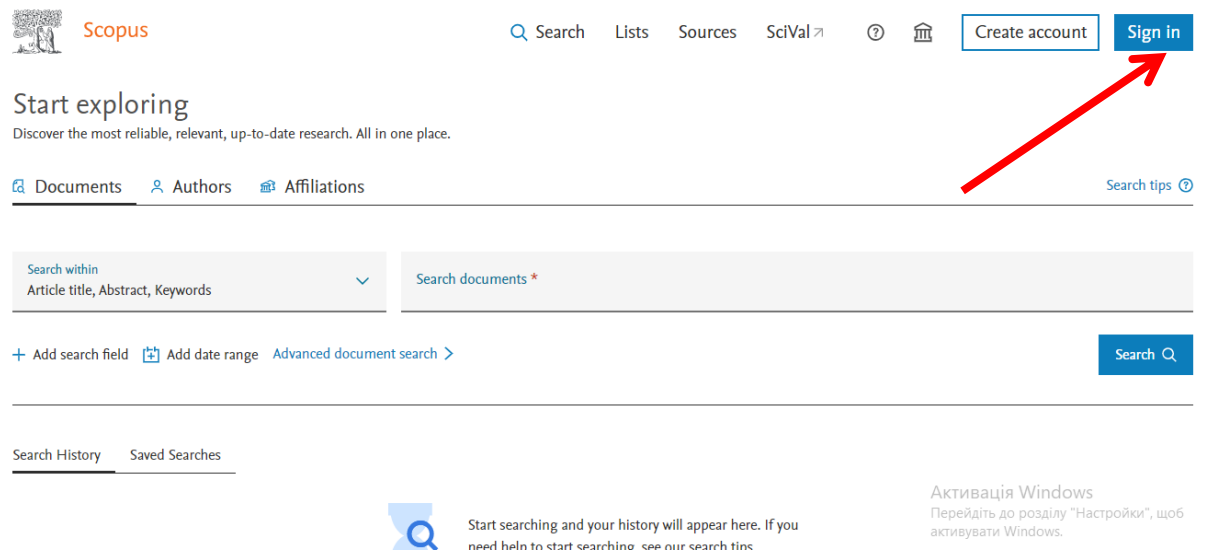

3. У вікні, що з'явилось вводимо свою електронну скриньку та натискаємо **Continue**

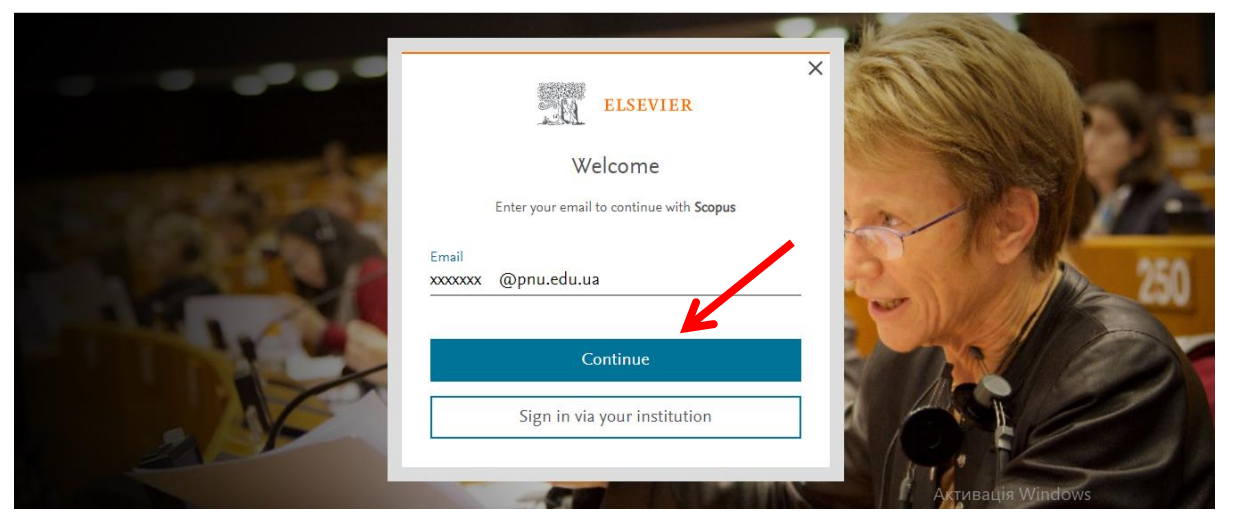

4. У вікні, що з'явилося, вписуємо ім'я та прізвище (рекомендовано англійською мовою) та в полі **Password** зазначаємо пароль для Вашого акаунту (Пароль повинен містити мінімум 8 символів, серед яких повинно бути хоча б одна цифра, одна велика буква та одна мала буква латинського алфавіту, а також повинен бути використаний один із спеціальних символів (@, !, % тощо)). Після чого натискаємо **Register**.

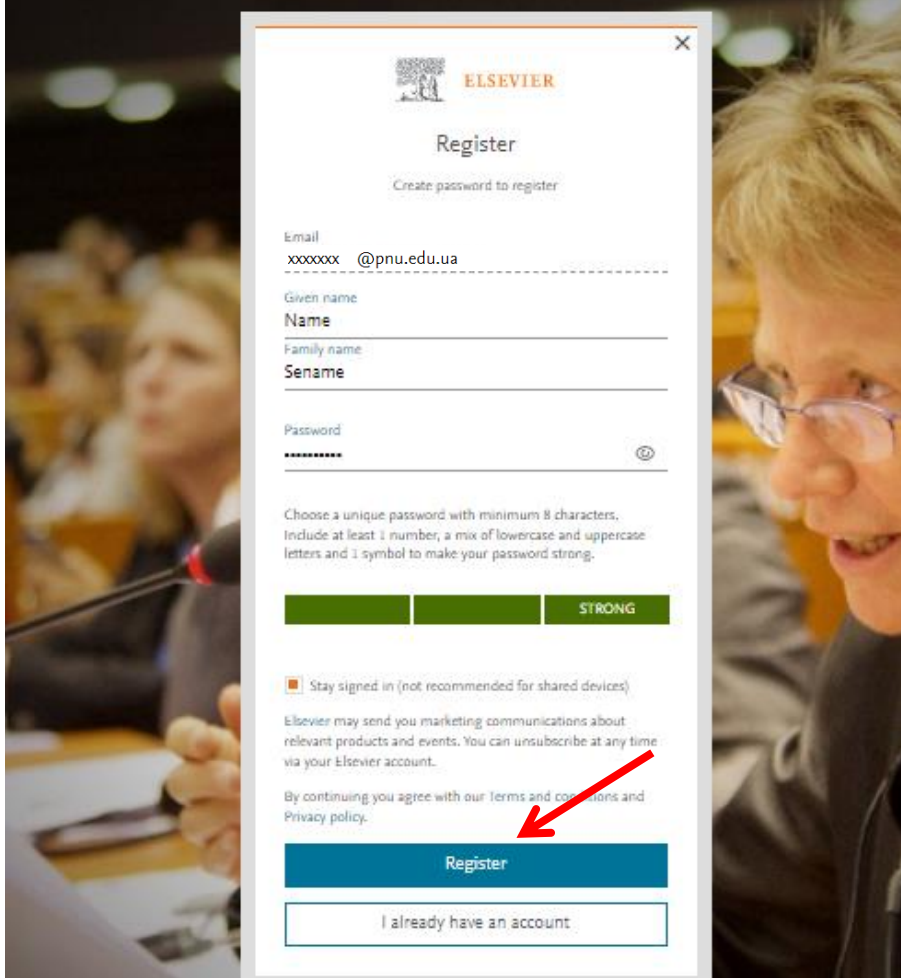

5. Після цього з'явиться повідомлення про Вашу реєстрацію. Натискаємо **Continue**.

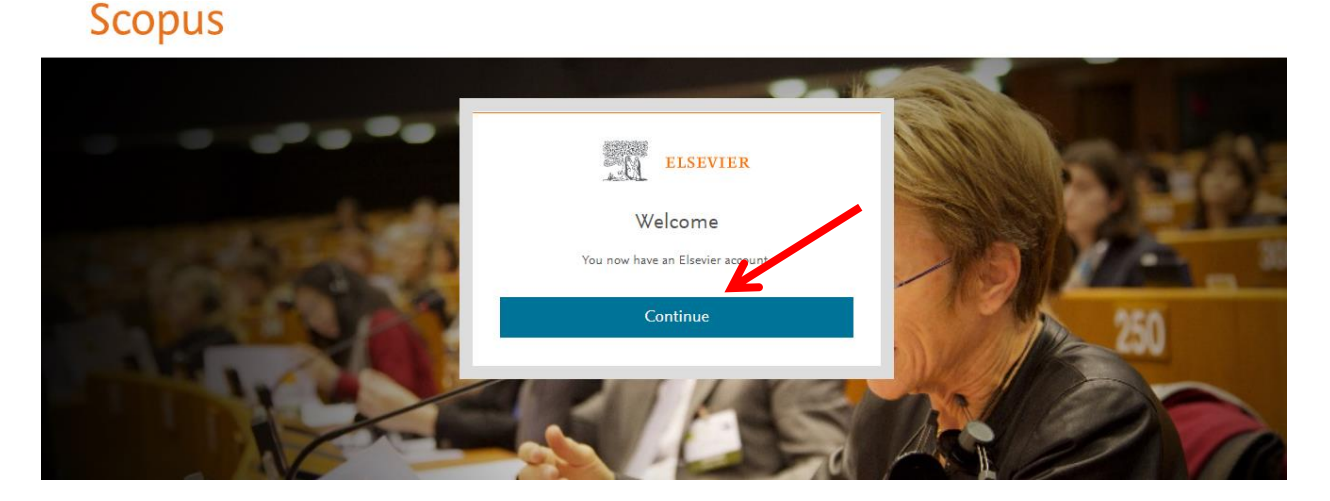

6. Ви в системі під власним акаунтом (перші літери Вашого імені та прізвища).

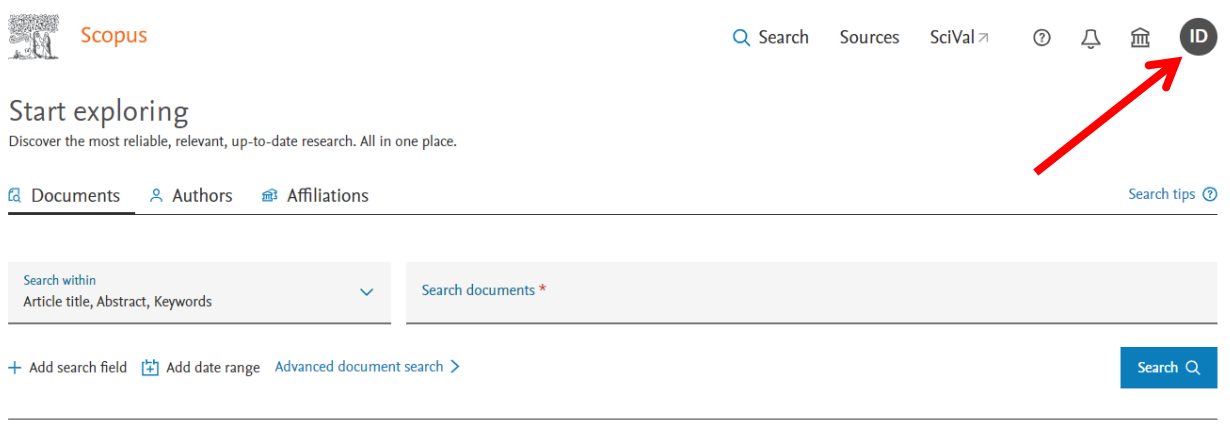

Search History Saved Searches

7. Для перегляду Вашої проіндексованої публікації обираємо пункт **Authors**  та в полях **Enter last name** вводимо прізвище автора так як воно вказане у публікації, в полі **Enter first name** рекомендовано вводити лише першу букву імені та натискаємо **Search**.

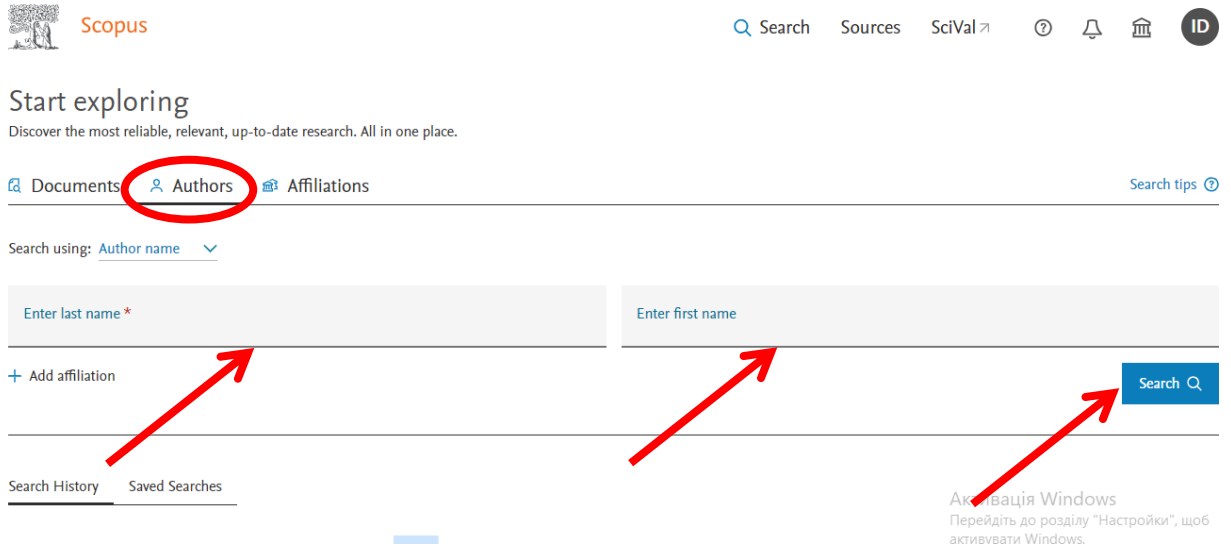

8. За наявності проіндексованих публікацій у Вас на екрані з'явиться сторінка з переліком науковців, які відповідають введеному пошуковому запиту (їх кількість може бути від 1 до декількох десятків), відповідно потрібно відшукати себе та натиснути на це ім'я.

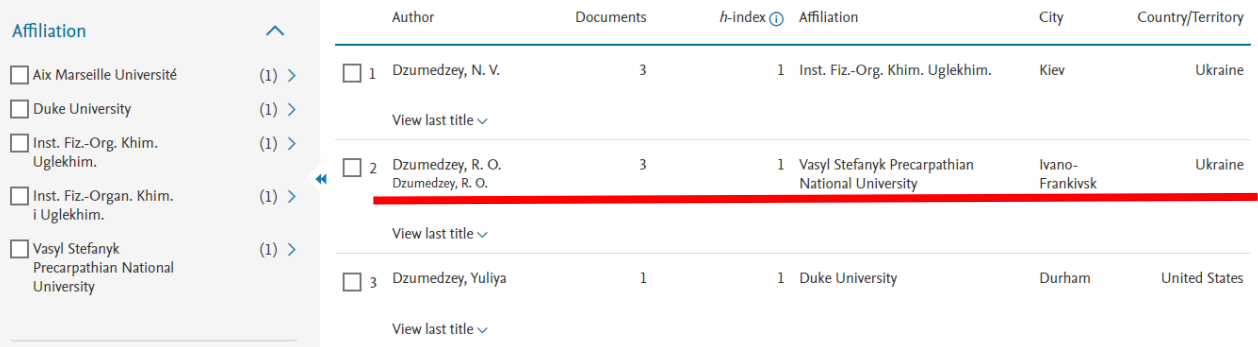